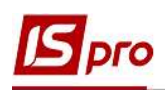

# Использование технологии OLAP на примере данных подсистемы Взаимоотношения с клиентами

Комплекс ISpro содержит ряд функций для управления предприятием с использованием информации, накапливаемой в процессе учета фактов хозяйственной жизни. С целью повышения эффективности принятия управленческих решений в системе есть возможность формирования данных с использованием технологии комплексного многомерного анализа данных OLAP ( $On$ -Line Analytical Processing).

OLAP (англ. Online analytical processing, аналитическая обработка в реальном времени) - это интерактивная система позволяющая просматривать различные итоги по многомерным данным. Термин «в реальном времени» (англ. Online) означает что новые результаты получаются в течение секунд, без долгого ожидания на результат запроса (https://uk.wikipedia.org/wiki/OLAP).

Технология OLAP обладает следующими возможностями:

• быстрая обработка и загрузка данных;

• настройка куба не требует дополнительных навыков программиста, интерфейс понятен простому пользователю;

• создание готовых схем (шаблонов) куба;

• работа с основными статистическими операциями (счетчик, сумма, минимальное, максимальное, среднее значения, дисперсия и т.д.);

• работа с фильтрами для значений;

• неограниченное количество показателей в сводной таблице;

• возможность расположения показателей в столбцах или в строках, а так же на любом уровне измерений;

• измеряемые показатели;

• измеряемые фильтры для значений при расчете показателей;

• управление сортировкой в полях сводной таблицы;

• возможность экспорта данных в HTML, Word, Excel, XML документ;

• возможность копирования выделенного диапазона в буфер обмена;

• возможность настройки формата отображения полученных данных;

• построение графиков;

• вывод данных на печать.

Принципы работы с возможностями OLAP-куба едины по всему Комплексу.

Рассмотрим использование возможностей OLAP-куба на примере системы Отношения с клиентами.

Перечень контрагентов и состояние расчетов по ним отражены в соответствующем реестре модуля Отношения с клиентами. Реестр является основой для формирования таблиц в OLAPкубе, поэтому его можно сформировать с набором необходимых реквизитов по пункту меню Вид/Виды реестра.... (настройка вида реестра см. Отдельную заметку).

Выбрать реестр с набором необходимых для проведения анализа реквизитов.

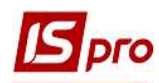

7.11.040.999 - 0 

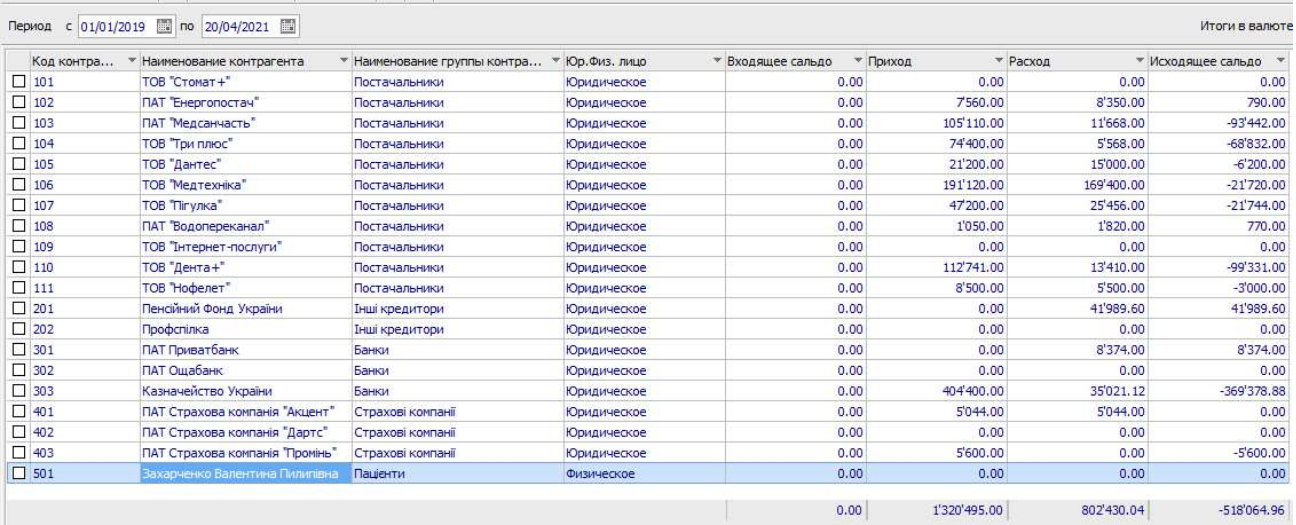

Для создания аналитических таблиц OLAP выбрать один из трех вариантов:

- комбинация клавиш Shift + Ctrl + C;
- иконка на панели инструментов  $\overline{\mathcal{P}}$ ;
- пункт меню Реестр/Сводная таблица.

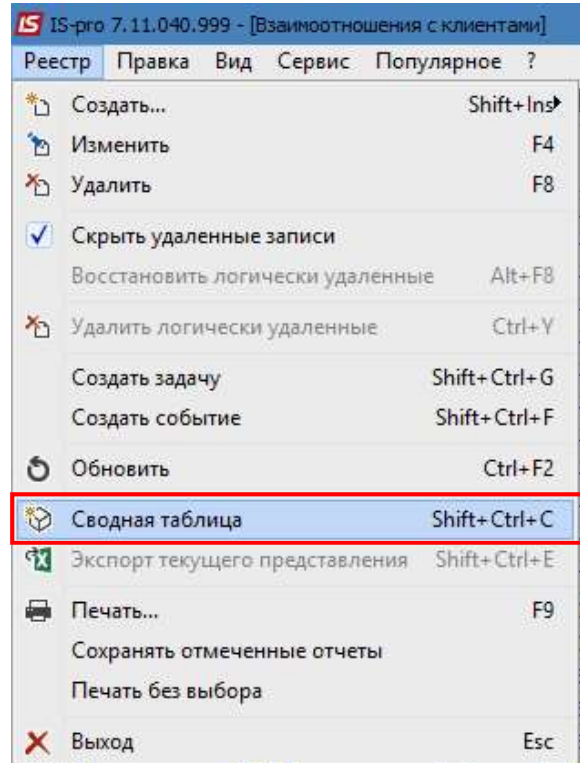

В окне Представление данных из списка выбрать OLAP куб. Нажать кнопку ОК.

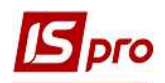

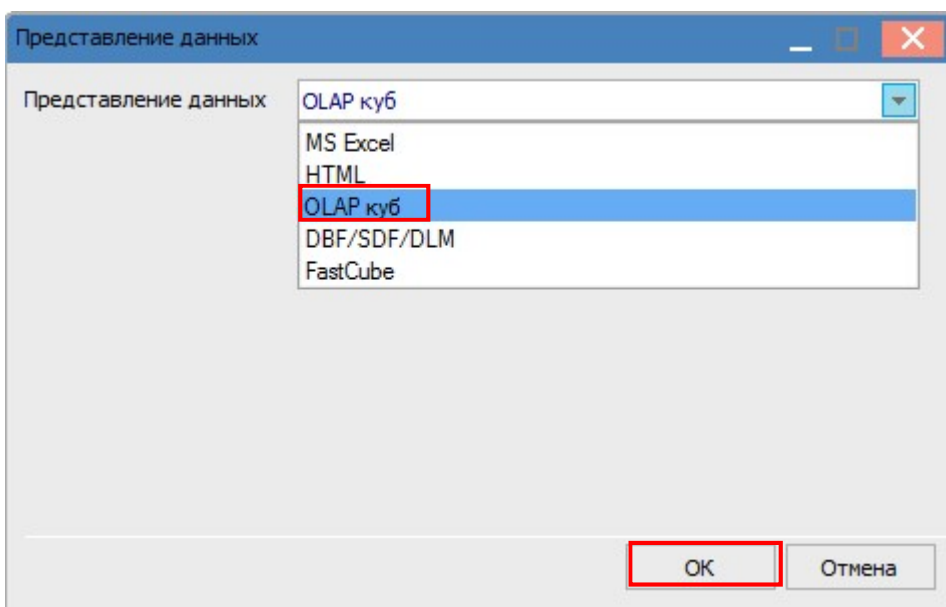

Получаем первоначальный вид таблицы - куб. Все показатели здесь свернуты и отражены только итоговые результаты. На верхней панели таблицы приведен перечень объектов для измерения, по которым можно сформировать аналитические данные:

- код контрагента;
- наименование контрагентов;
- группы контрагентов;
- отношение к юридическому или физическому лицу.

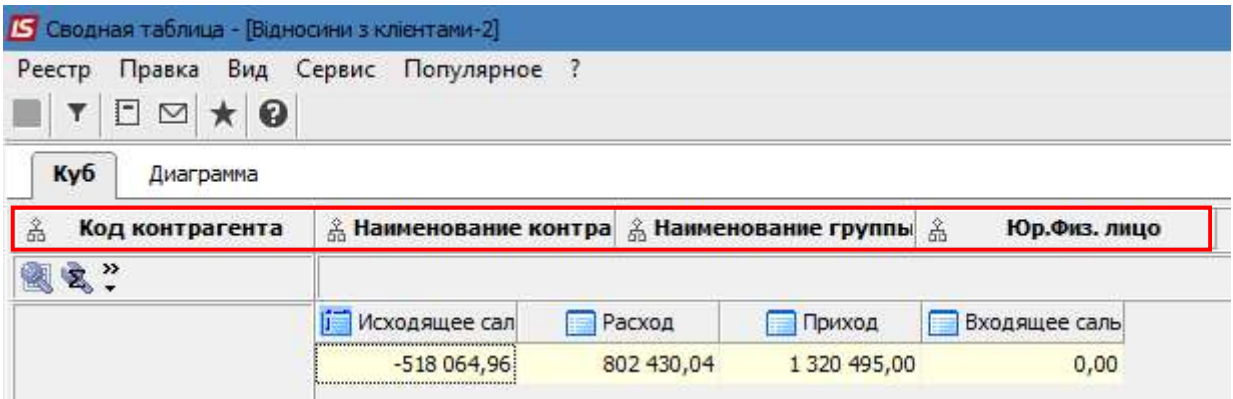

На верхней панели выделяем необходимый измеритель левой кнопкой мыши и переносим в окно слева от таблицы. Таким образом, объект исследования становится активным. Получаем следующий вид таблицы.

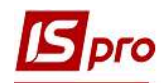

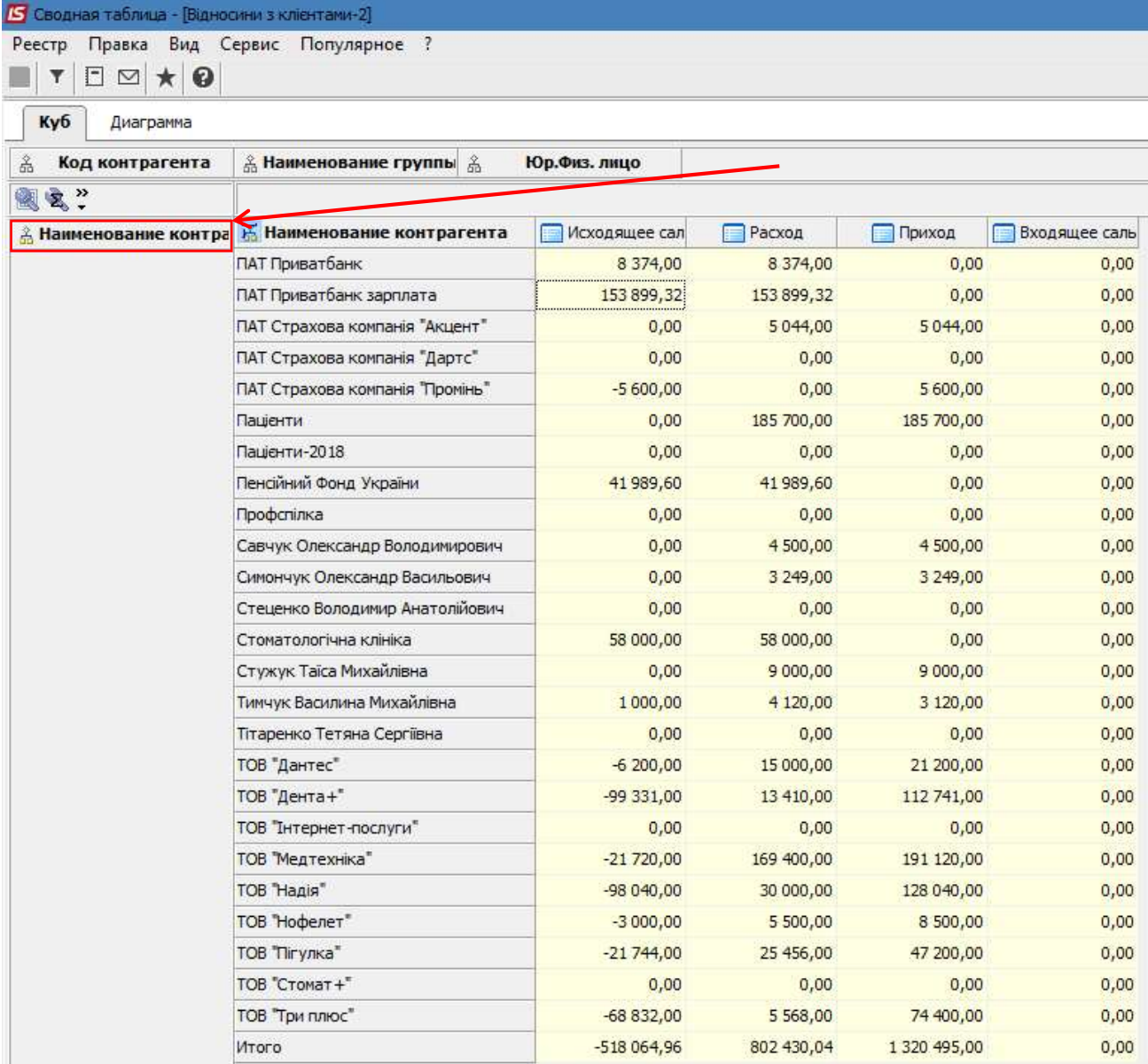

При выборе измеряемого объекта Юридическое/Физическое лицо получаем следующую таблицу.

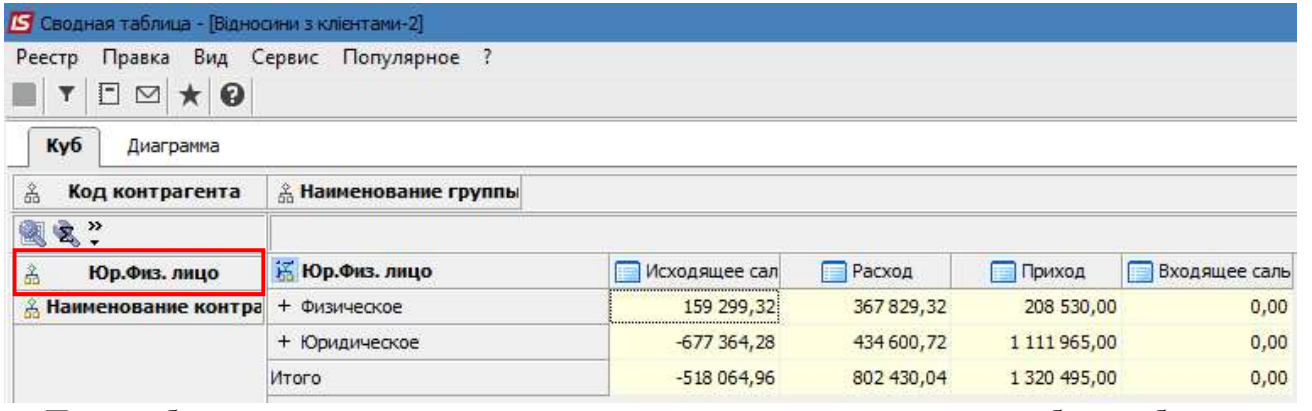

При выборе измеряемого показателя по группам контрагентов таблица будет иметь следующий вид.

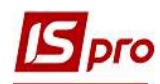

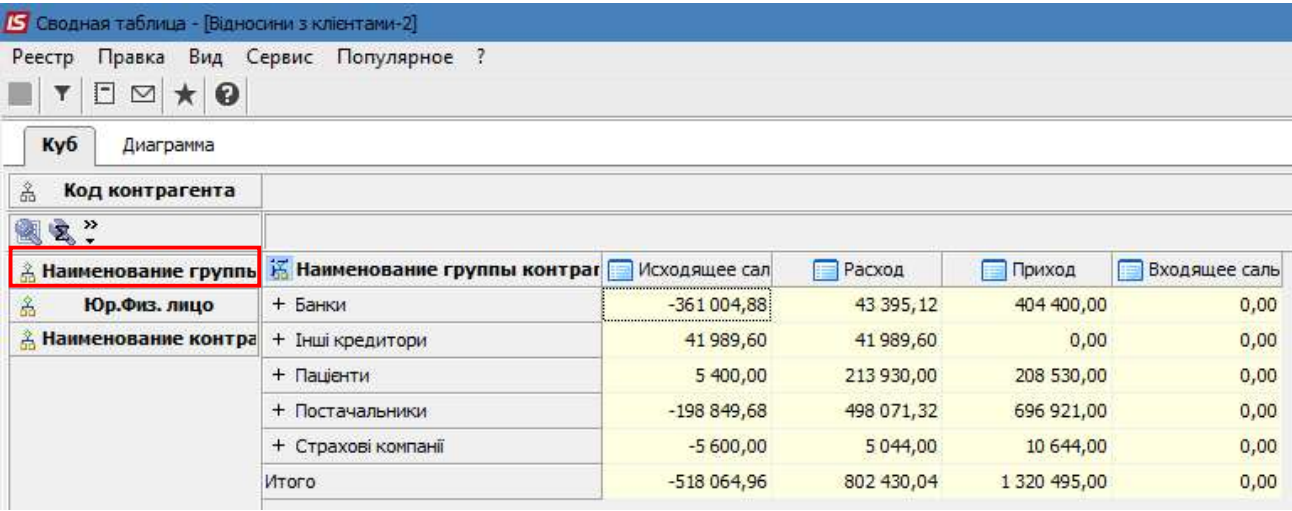

Измеряемый объект в окне слева должен стоять на первом месте. При необходимости измеряемый объект можно вернуть в верхнюю часть таблицы, то есть сделать его неактивным.

При наведении на столбик с суммами курсором мыши после небольшой паузы значения показателей в этой колонке закрашиваются разными цветами спектра по правилу «от меньшего (синяя часть спектра) до большого (красная часть спектра).

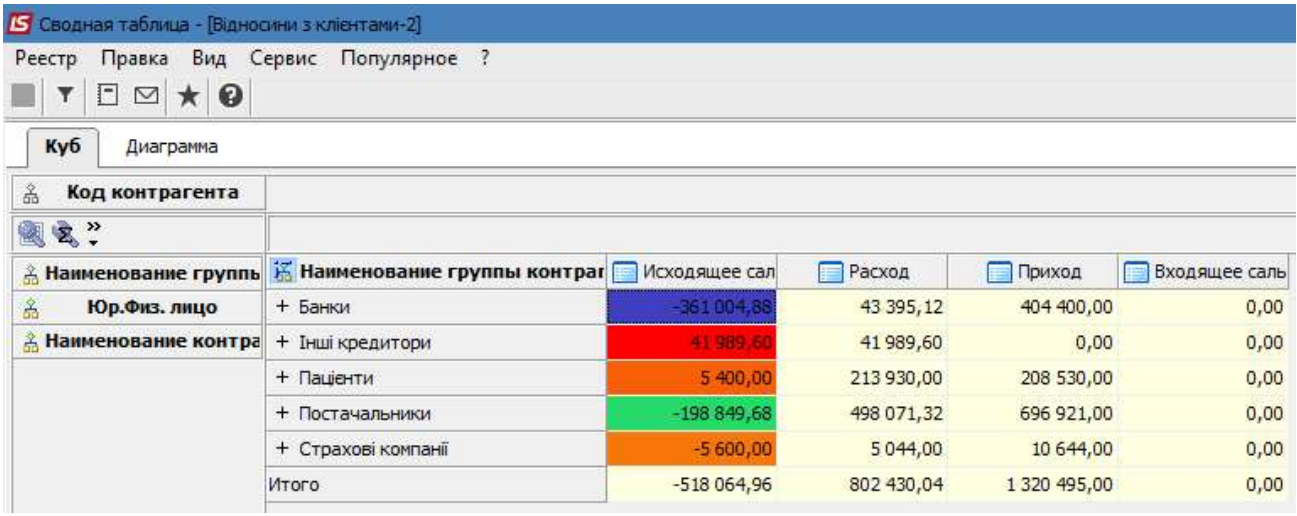

На панели инструментов в меню Вид есть ряд функций, которые позволяют получать более детализированную информацию в различных разрезах.

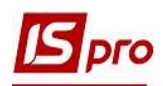

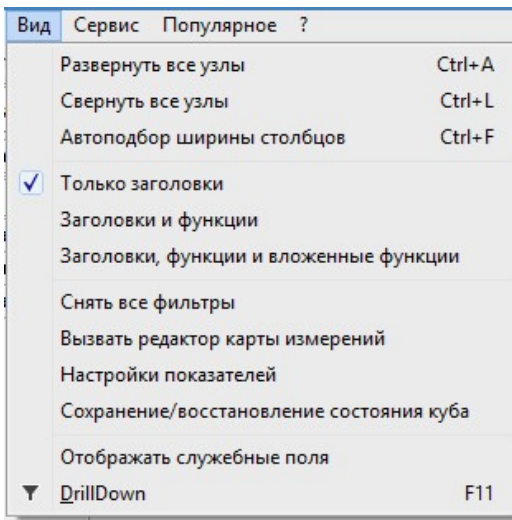

По пункту меню Вид/Развернуть все узлы получаем таблицу с показателями за каждым измеряемым объектом, то есть тем, что отражены в окне слева. В развернутом виде объекты, которые анализируются, отражаются в таком порядке, как они расположены в окне слева, то есть имеется возможность их переставлять при необходимости.

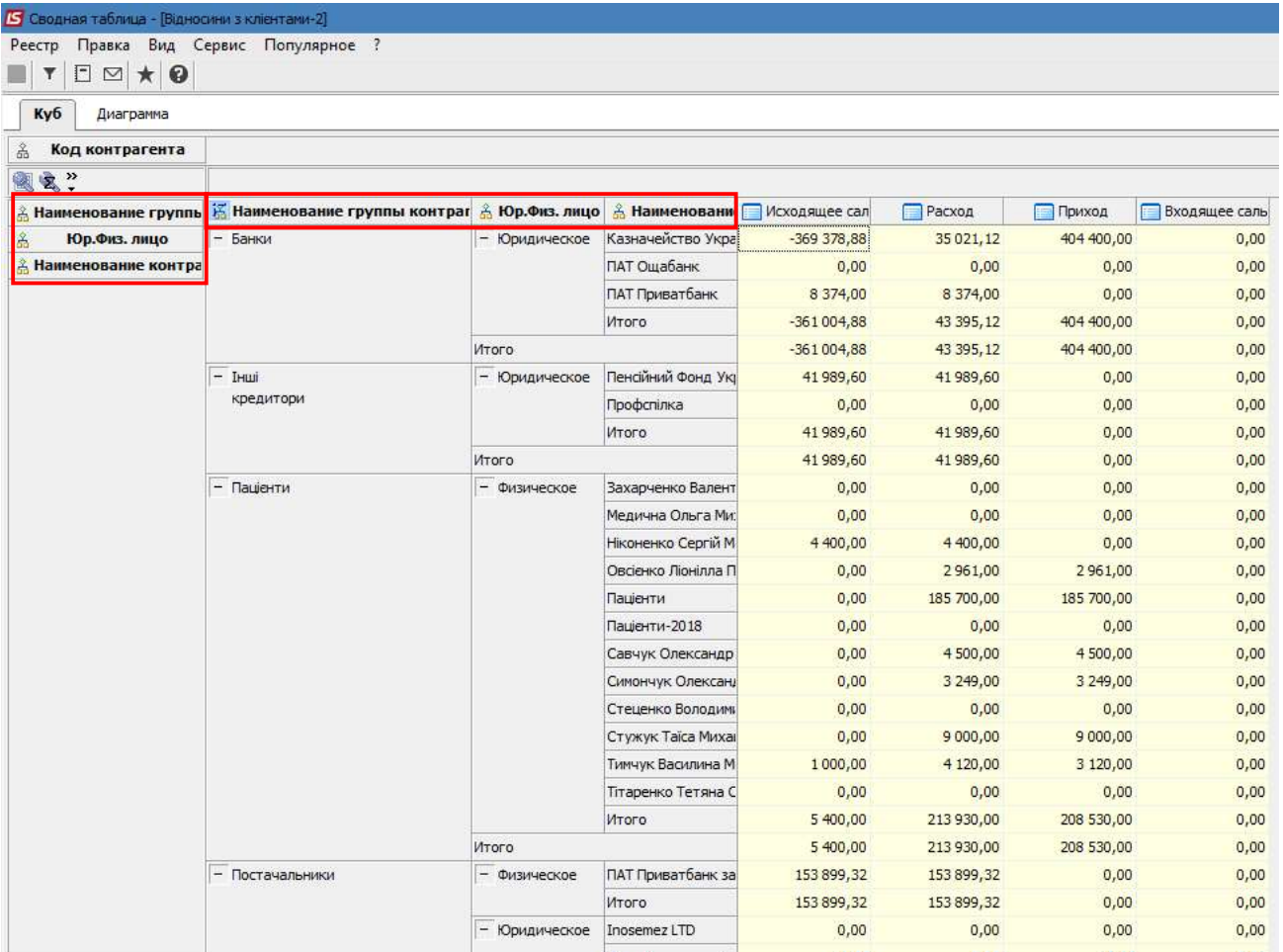

Убираем реквизит Юридическое/Физическое лицо и таблица уже имеет другой вид.

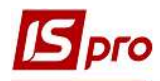

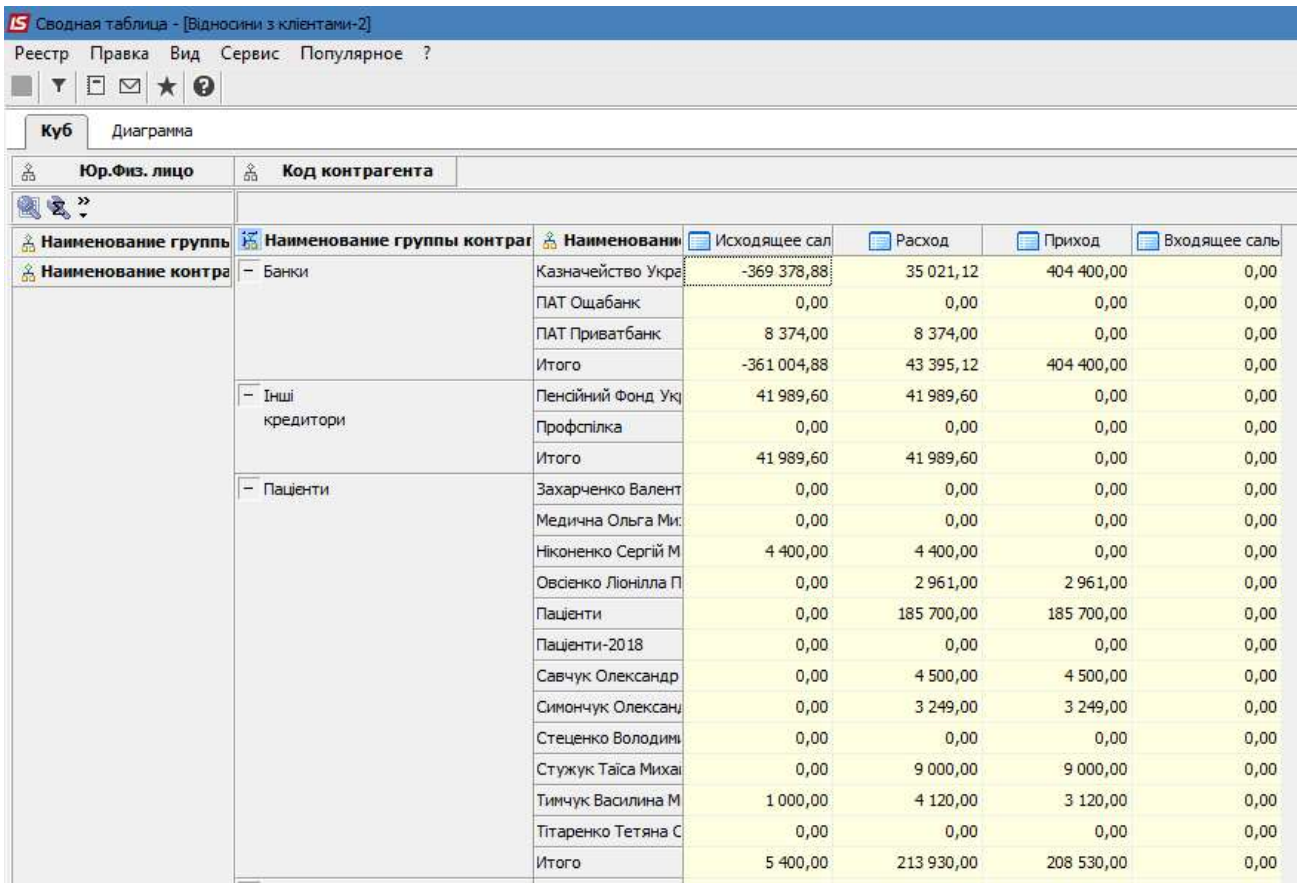

При выборе пункта меню Вид/Свернуть все узлы таблица будет содержать показатели только по верхнему реквизиту.

По пункту меню Вид/Только заголовки на экране отображаются названия столбцов таблицы.

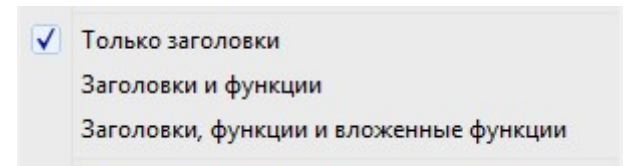

По пункту Заголовки и функции получим информацию по вычислению значений в таблице.

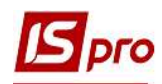

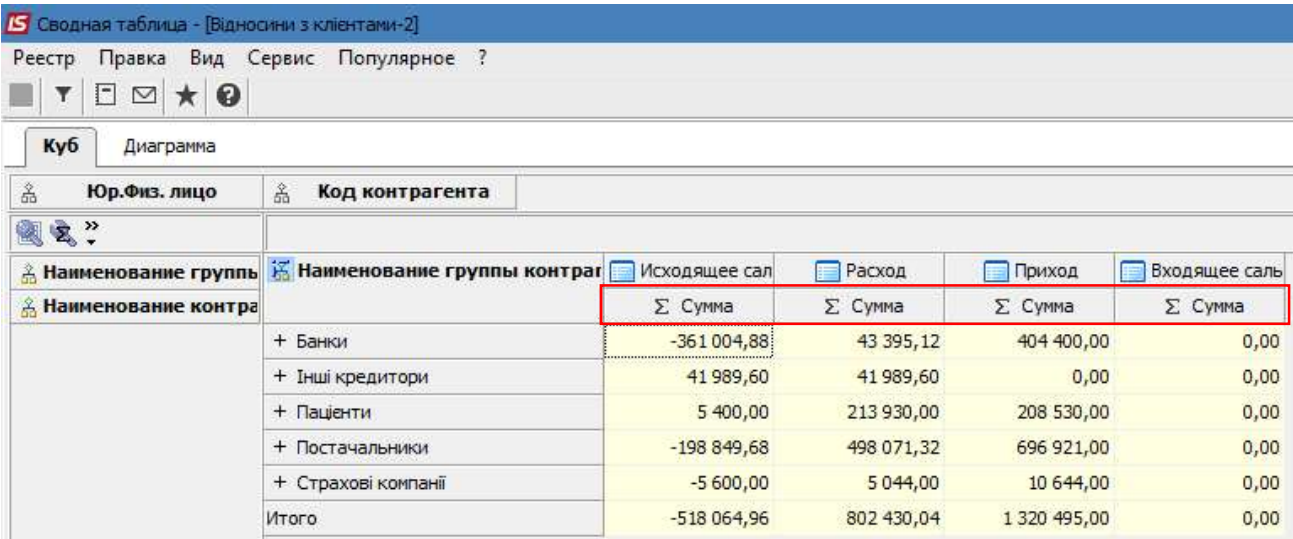

По меню Заголовки, функции и вложенные функции добавляется дополнительная функция, например, размещать показатели в порядке возрастания/уменьшения сумм.

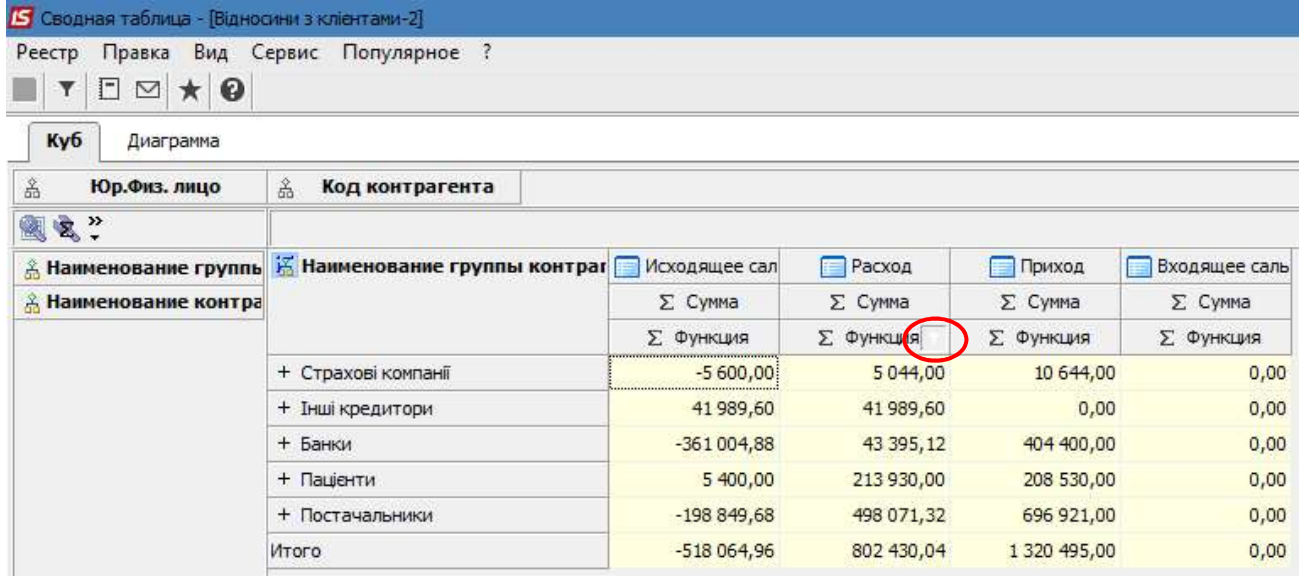

По пункту меню Вид/Вызвать редактор карты измерений. Слева в окне выбираем измеряемый объект, а справа выбираем свойства, по которым проводим измерения.

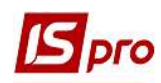

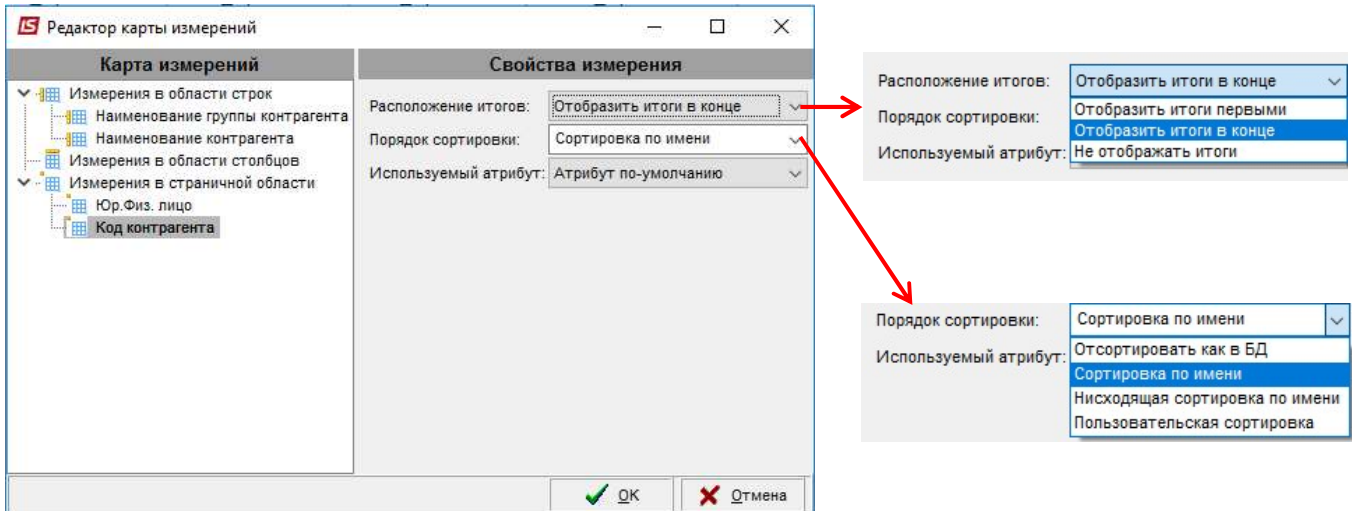

По пункту меню Вид/Настройки показателей в окне Настройки показателей выбираем необходимые параметры , которые детализируют тот или иной показатель.

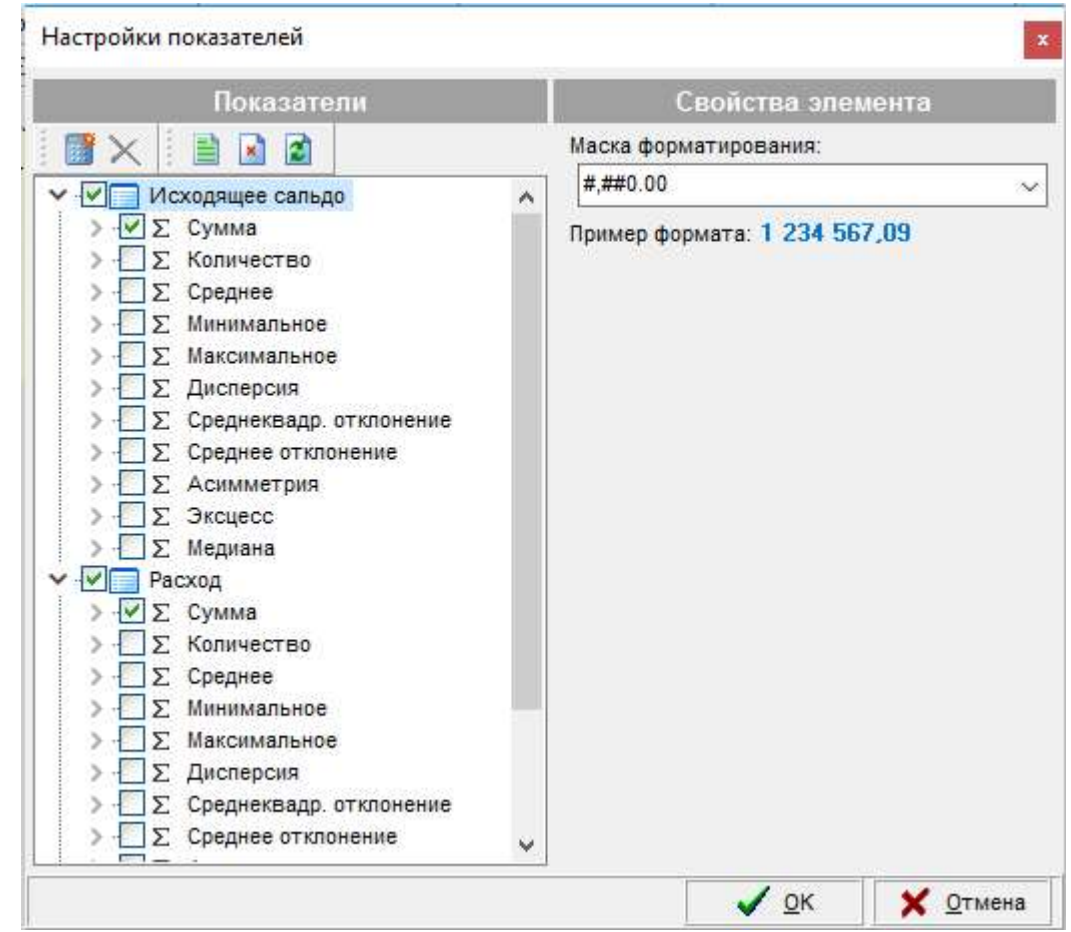

Таким же образом можно сократить набор основных показателей.

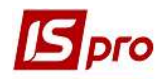

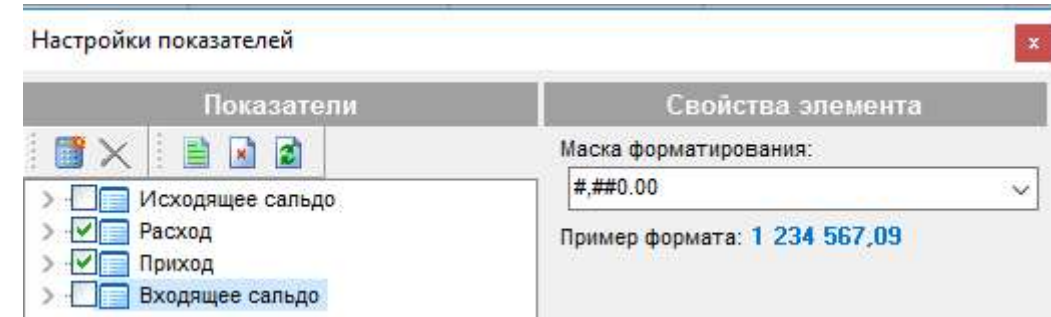

В результате получим только необходимую для анализа информацию.

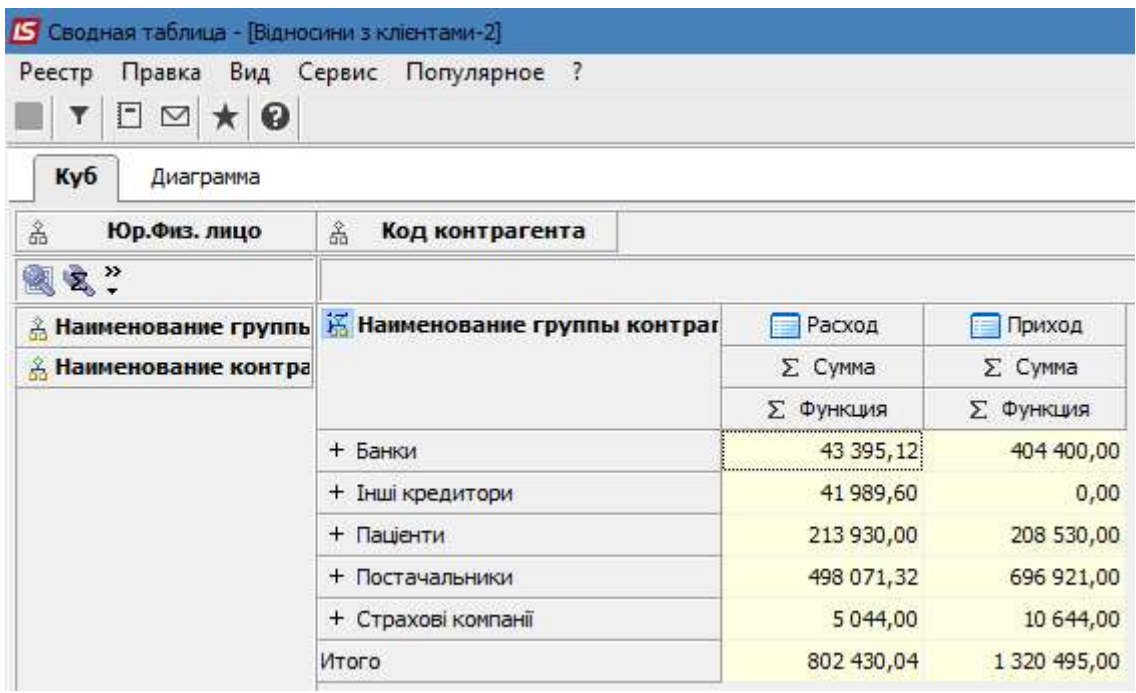

Система позволяет отключить ненужное суммирования в свойствах активного измерения. Наводим курсор мыши на ячейку с необходимым активным объектом измерения, что находится внутри «куба», и правой кнопкой мыши вызываем меню.

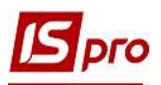

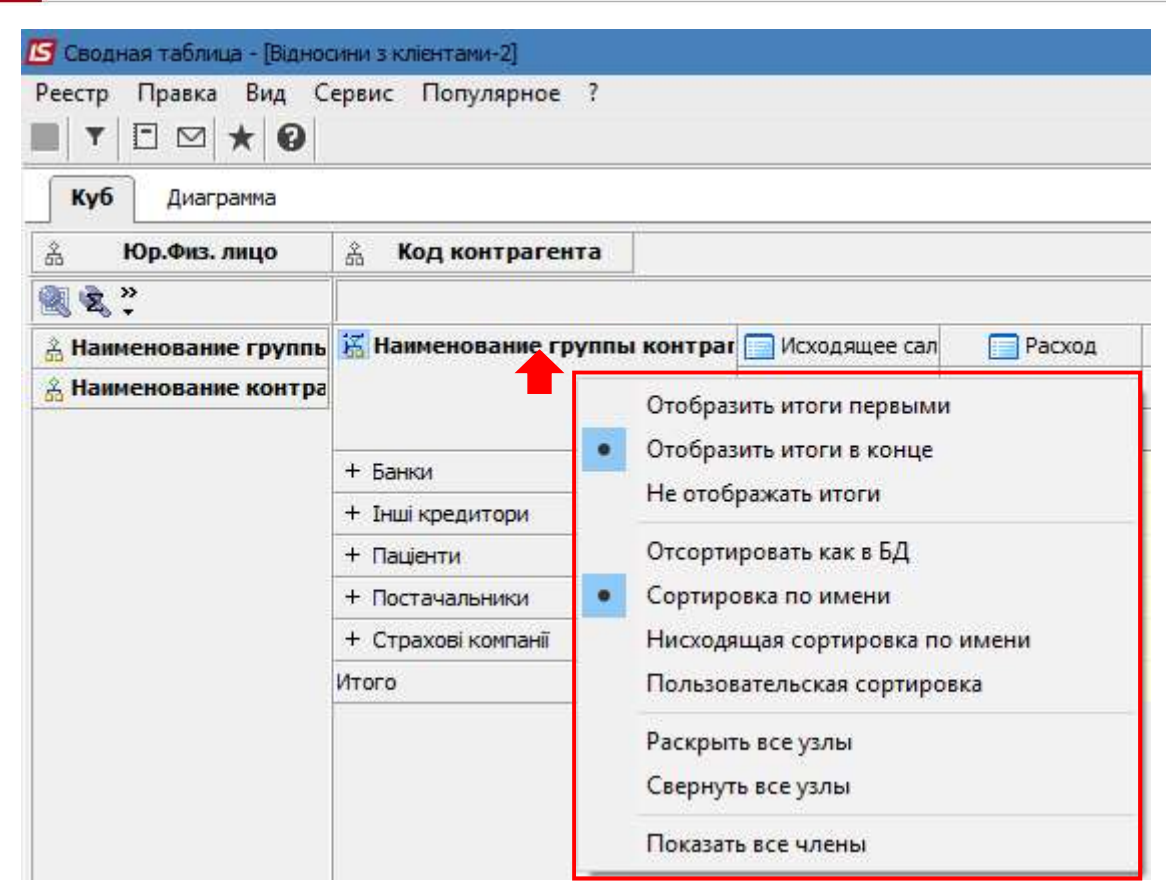

Таким же образом включаем/отключаем определенные функции в показателях, которые являются составляющими активного объекта измерения. В данном примере это группы контрагентов. Становимся на ячейку с необходимой группой и правой кнопкой мыши вызываем меню.

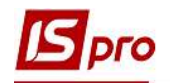

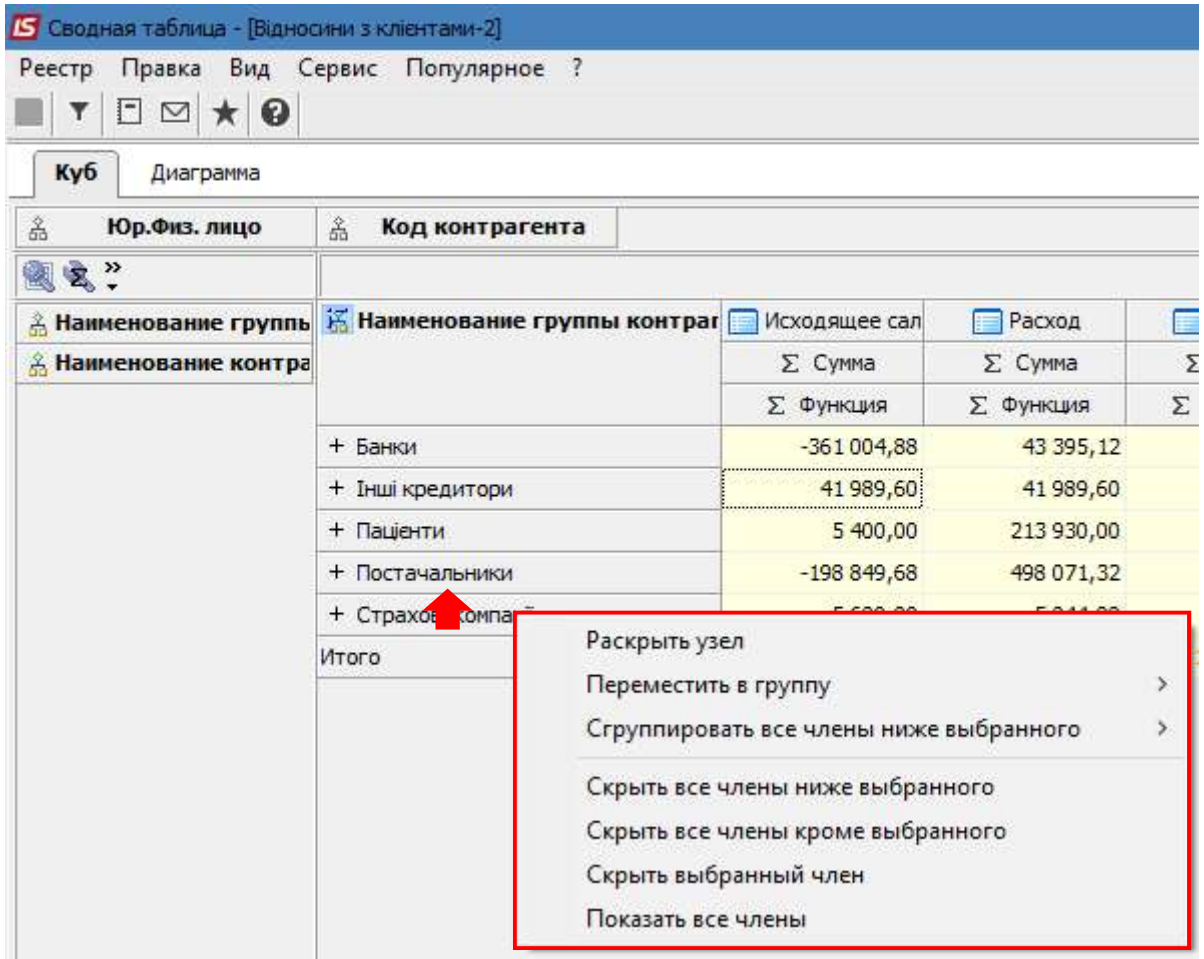

Чтобы развернуть таблицу на весь экран необходимо нажать левой кнопкой мыши на значок, что расположен слева от названия активного измеряемого объекта.

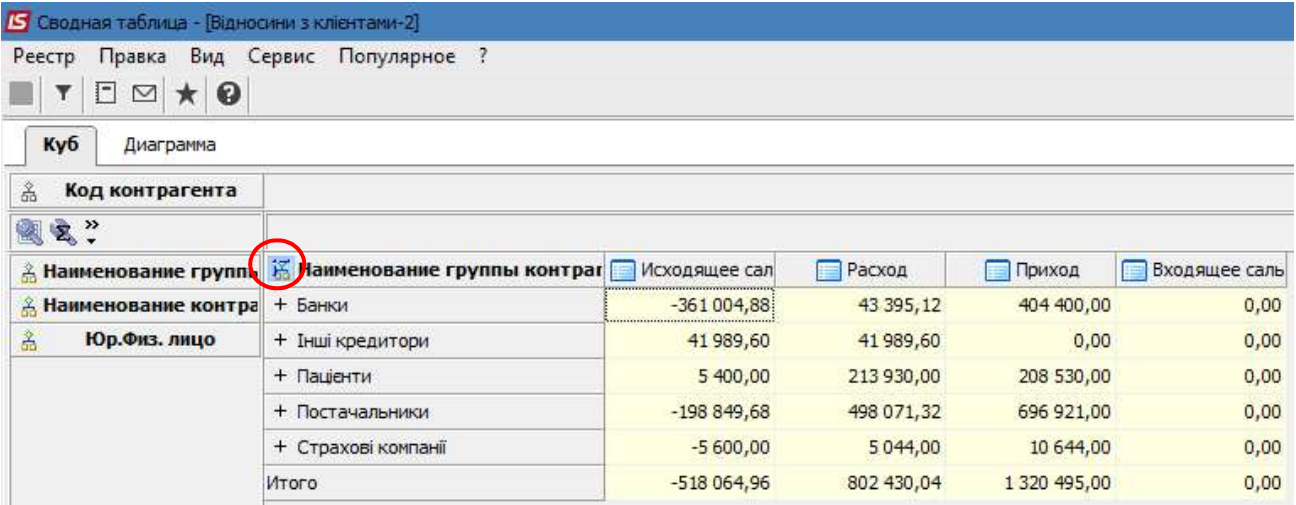

На экране будут отображены результаты только по активному объекту измерения. Обратное возвращение происходит по той же метке.

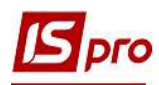

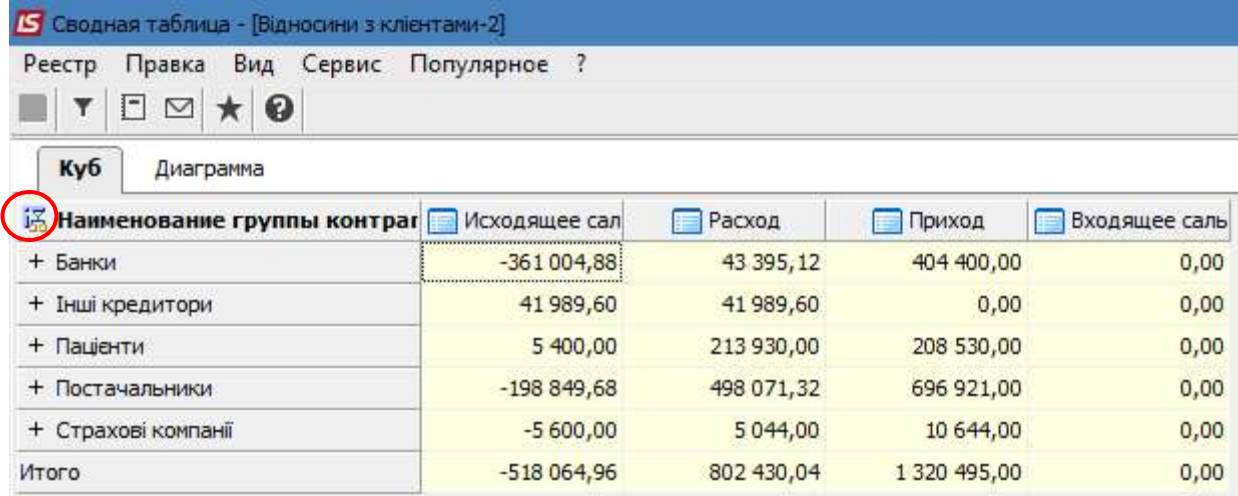

Для любой ячейки куба есть возможность выполнить детализацию до уровня исходной выборки. Для этого двойным кликом левой кнопки мыши в необходимой ячейке открывается меню, где дальше надо нажать кнопку Да.

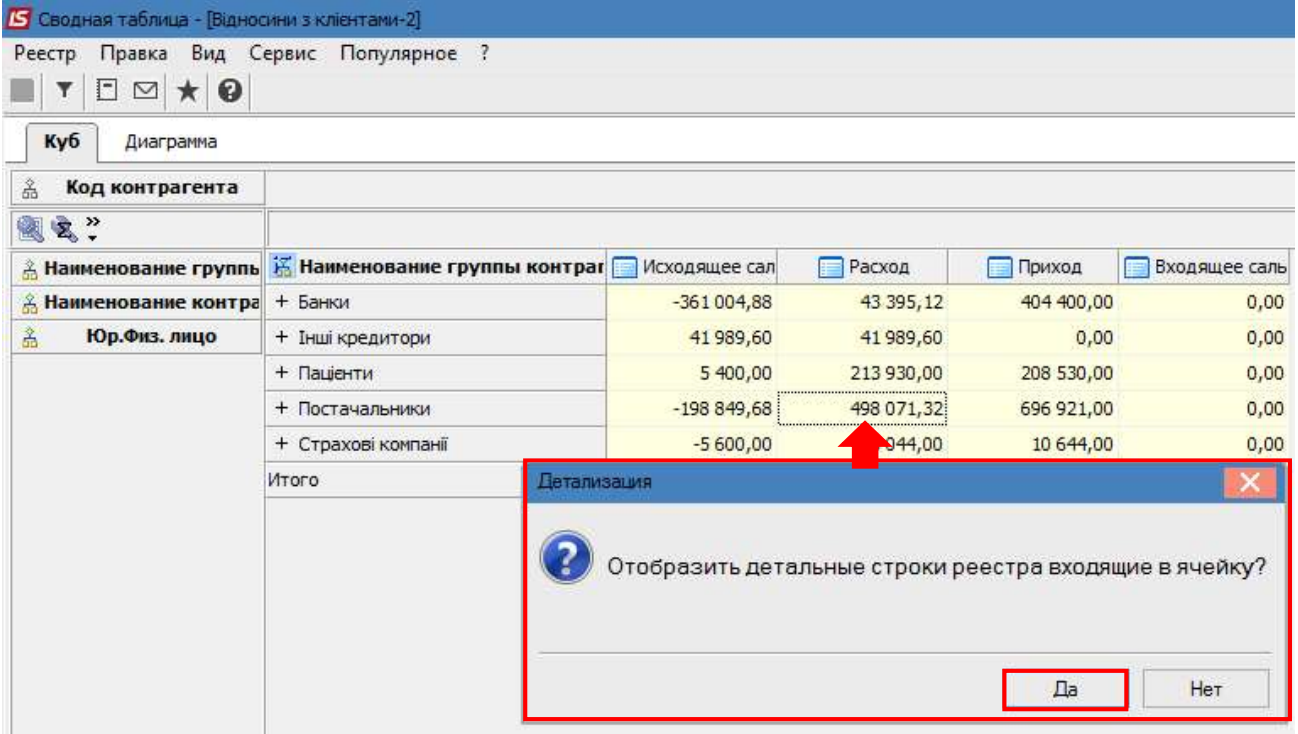

Получаем детализированную информацию по соответствующему показателю. Данная возможность является полезной для поиска ошибок.

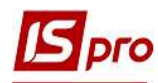

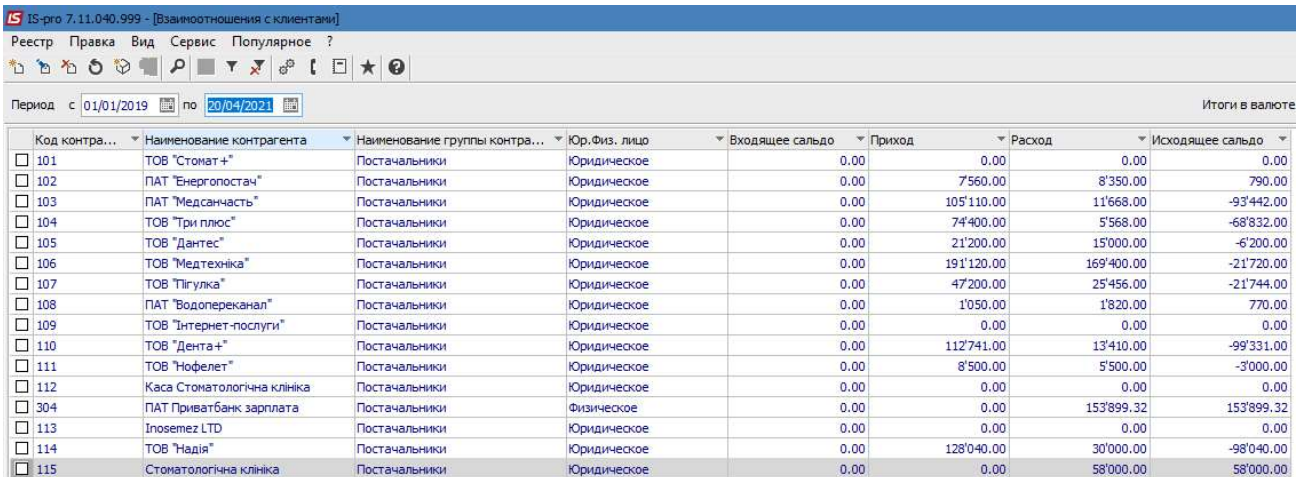

При включенном пункте меню Вид/Заголовки, функции и вложенные функции по правой кнопке мыши есть возможность просмотра способа получения статистики.

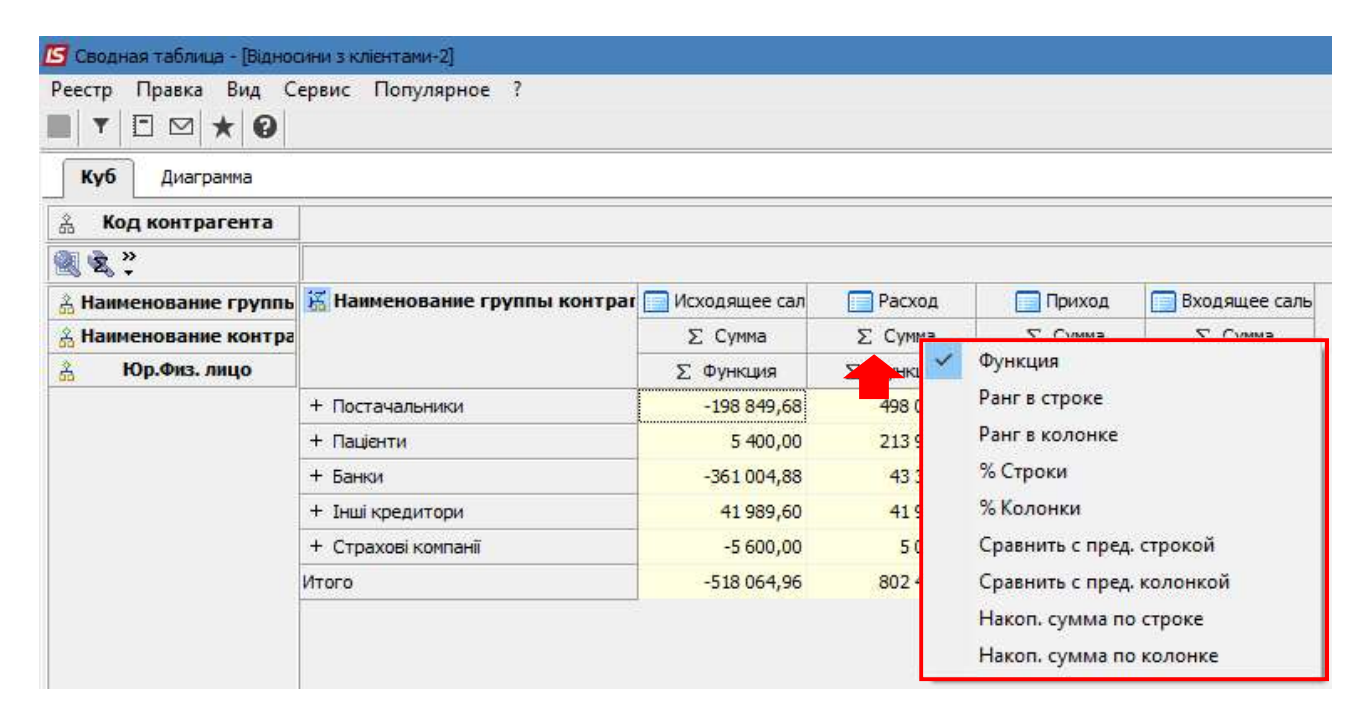

После чего в списке приведенных способов можно отметить необходимые функции (допускается любой набор), например % Колонки. Получим следующие результаты.

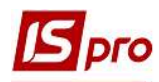

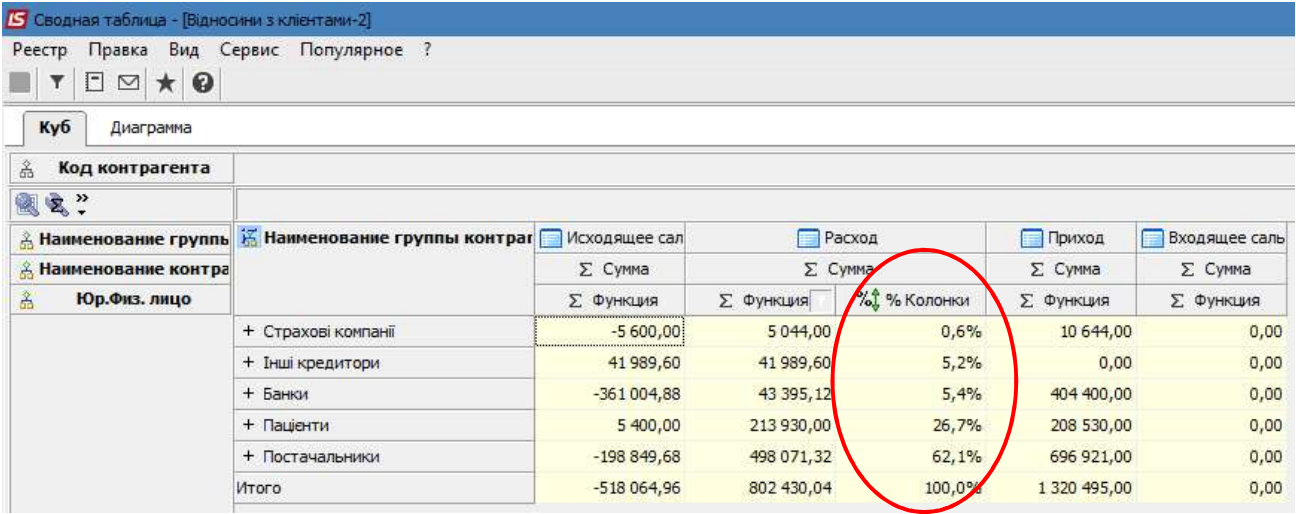

Аналитическая выборка может быть представлена в графическом виде. На закладке Диаграмма есть возможность построить диаграмму, используя различные функции меню.

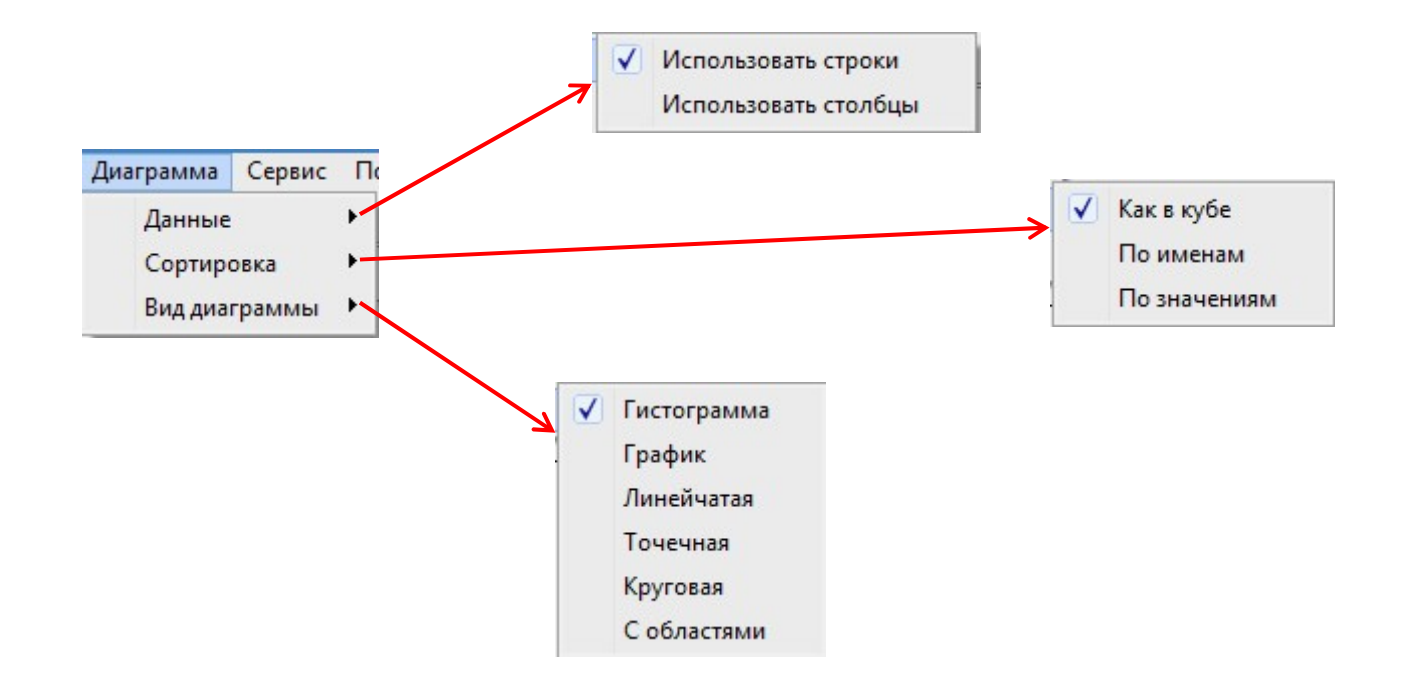

Построена гистограмма по группам контрагентов.

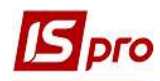

# Исходная информация

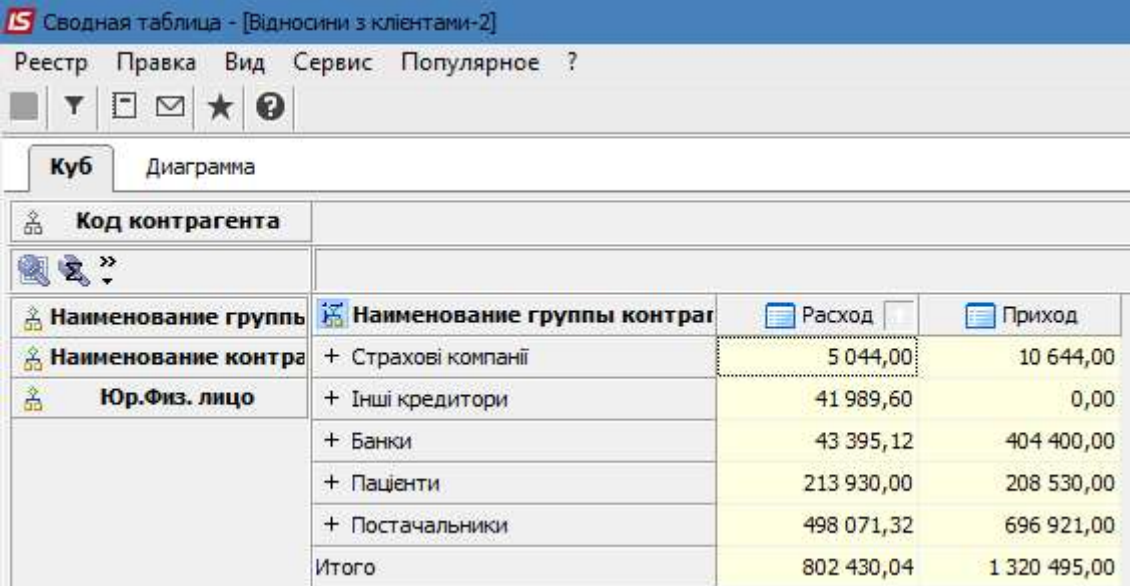

### Гистограмма

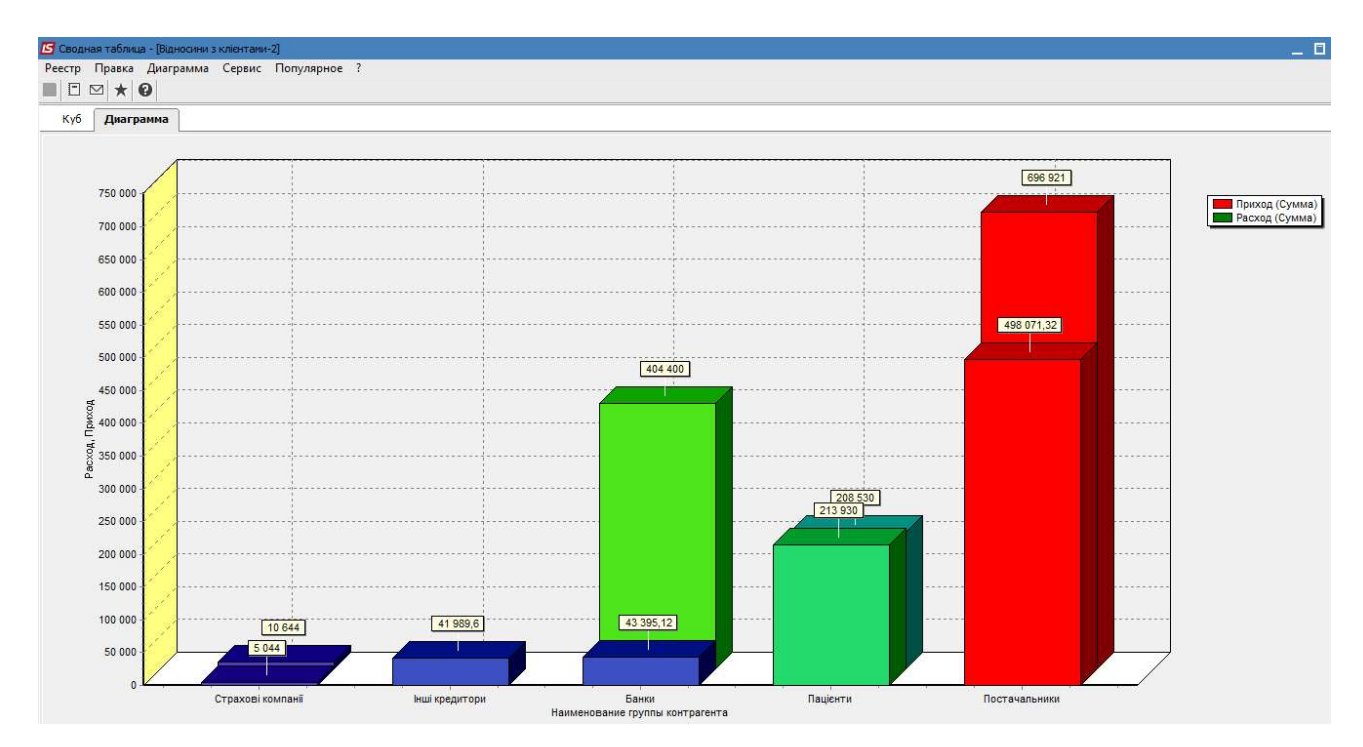

Построение диаграммы по расходам по группам.

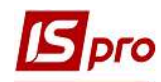

#### Исходные данные

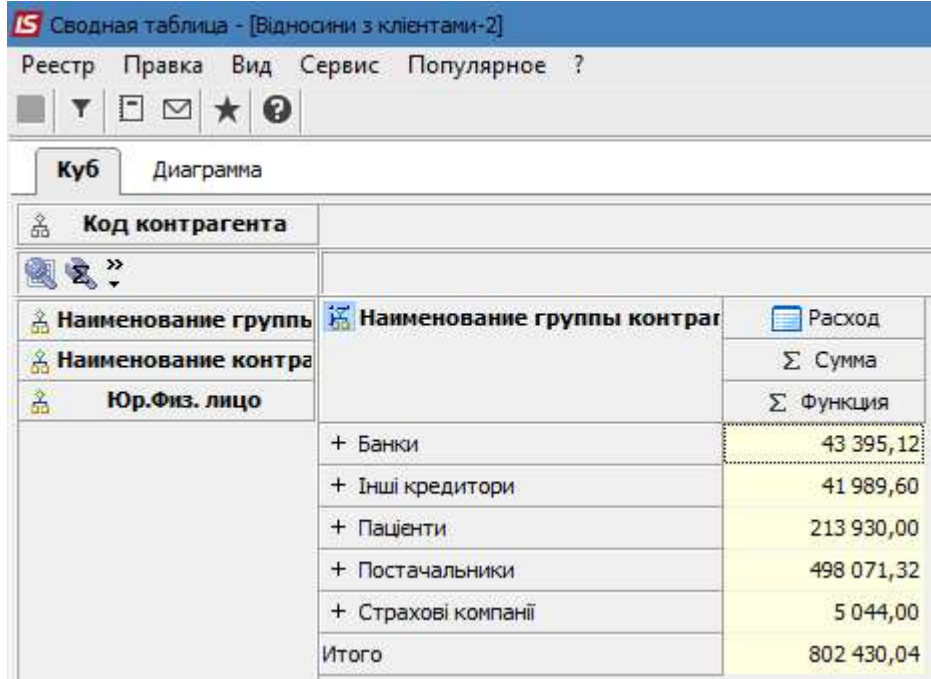

## Круговая диаграмма

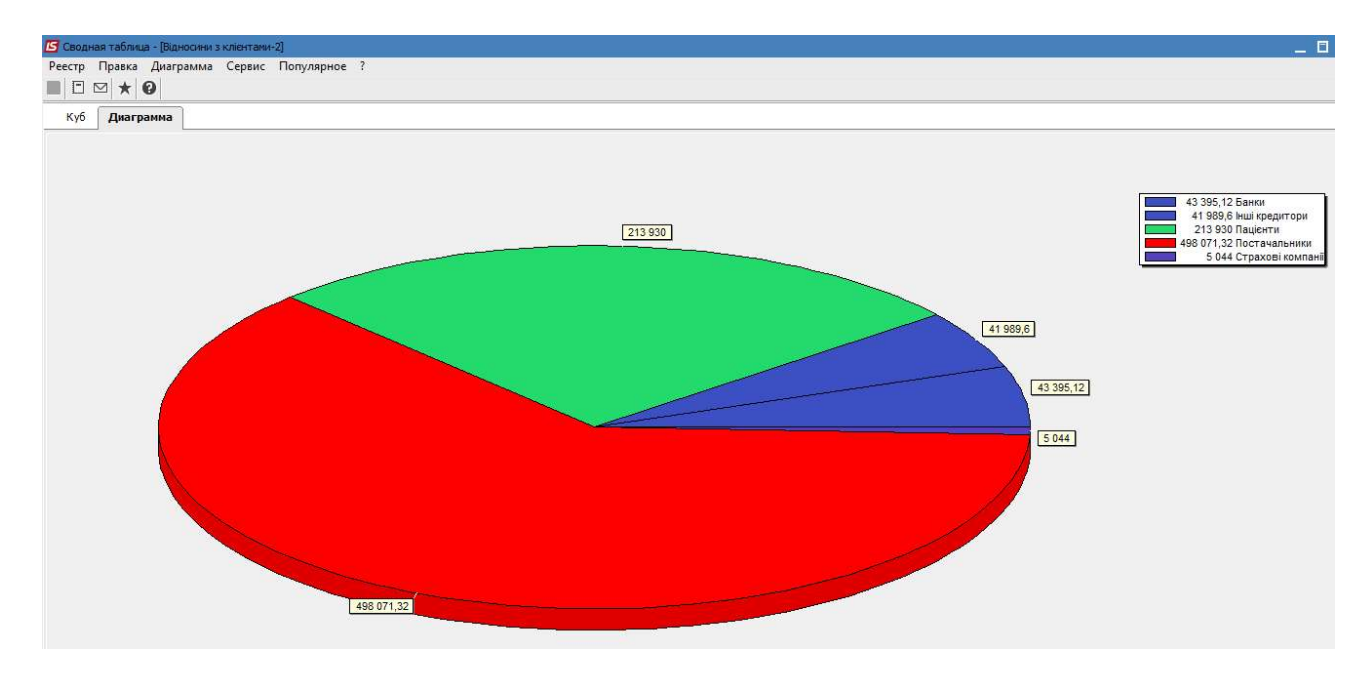